# <span id="page-0-0"></span>**Guide d'utilisation des progiciels Dell™ Update Package pour les systèmes d'exploitation Microsoft® Windows®**

[Présentation des progiciels Dell Update Package](file:///E:/Software/smdup/dup601/fr/ug/windows/1intro.htm#wp1052435) [Utilisation Dell Update Packages](file:///E:/Software/smdup/dup601/fr/ug/windows/2using.htm#wp1052263) [Référence de l'interface de ligne de commande](file:///E:/Software/smdup/dup601/fr/ug/windows/3cliref.htm#wp1044974) [Dépannage](file:///E:/Software/smdup/dup601/fr/ug/windows/4trouble.htm#wp1039152)

[Questions les plus fréquentes](file:///E:/Software/smdup/dup601/fr/ug/windows/5faq.htm#wp1046502) [Contrôle de comptes utilisateurs Microsoft Windows Server 2008](file:///E:/Software/smdup/dup601/fr/ug/windows/appendaa.htm#wp1056618) Prise en charge du module de plate-[forme sécurisée \(TPM\) et de BitLocker](file:///E:/Software/smdup/dup601/fr/ug/windows/appendac.htm#wp1062446) [Glossaire](file:///E:/Software/smdup/dup601/fr/ug/windows/glossary.htm#wp1037828)

## **Remarques et avertissements**

**REMARQUE :** Une REMARQUE indique des informations importantes qui peuvent vous aider à mieux utiliser votre ordinateur.

**PRÉCAUTION : Une PRÉCAUTION indique un risque de dommage matériel ou de perte de données en cas de non-respect des instructions.** 

## **Les informations contenues dans ce document sont sujettes à modification sans préavis. © 2009 Dell Inc. Tous droits réservés.**

La reproduction de ces documents de quelque manière que ce soit sans l'autorisation écrite de Dell Inc. est strictement interdite.

Marques utilisées dans le présent document : Dell, le logo DELL, PowerEdge et OpenManage sont des marques de Dell, Inc. ; Microsoft, Windows, Windows Server, MS-DOS, BitLocker,<br>Hyper-V et Hyper-V Server sont des marques ou

D'autres marques commerciales et noms de marque peuvent être utilisés dans ce document pour faire référence aux entités se réclamant de ces marques et de ces noms ou de leurs produits. Dell Inc. dénie tout intérêt propriétaire vis-à-vis des marques commerciales et des noms de marque autres que les siens.

Février 2009

<span id="page-1-0"></span>[Retour à la page du sommaire](file:///E:/Software/smdup/dup601/fr/ug/windows/index.htm)

## **Présentation des progiciels Dell Update Package**

**Guide d'utilisation des progiciels Dell™ Update Package pour les systèmes d'exploitation Microsoft® Windows®**

- **Présentation**
- Server Update Utility et progiciels DUP
- [Systèmes d'exploitation pris en charge](#page-2-0)
- [Avant de commencer](#page-2-1)
- 
- [Nouvelle installation des pilotes de périphérique](#page-3-0)
- [Prise en charge du module de plateforme sécurisée \(TPM\) et de BitLocker](#page-4-1)

 [Contrôle de comptes utilisateurs dans Windows Server 2008](#page-4-0) 

- [Autres documents utiles](#page-4-2)
- O Obtention d'une assistance technique

## <span id="page-1-1"></span>**Présentation**

Les progiciels Dell™ Update Package (DUP) permettent aux administrateurs de mettre à jour un grand nombre de composants système simultanément et d'appliquer des scripts à des systèmes Dell similaires pour mettre les versions des composants logiciels du système aux mêmes niveaux.

En utilisant les progiciels DUP, vous pouvez effectuer les fonctions suivantes :

- l Appliquer une mise à jour individuelle sur un système en utilisant une interface utilisateur graphique (GUI) intuitive
- l Installer les pilotes de périphérique selon des modes interactif et non interactif
- l Regrouper plusieurs mises à jour pour votre système en utilisant la fonctionnalité de l'interface de ligne de commande (CLI)
- l Utiliser les outils de distribution de logiciels de votre société pour appliquer les mises à jour à distance sur plusieurs serveurs.

Un progiciel DUP est un exécutable autonome dans un format de progiciel standard conçu pour mettre à jour un seul composant logiciel sur votre système. Cette fonctionnalité de produit vous permet de ne sélectionner et de n'appliquer que les mises à jour de votre choix, ce qui permet de minimiser les ressources requises pour transporter les progiciels DUP sur votre réseau.

Les progiciels DUP améliorent votre capacité à mettre à jour vos systèmes efficacement. Par exemple, chaque progiciel DUP contient des informations<br>pertinentes sur la date de diffusion du progiciel par Dell, les systèmes p problèmes corrigés par la mise à jour.

L'exécution correcte de la plupart des périphériques dépend de plusieurs pilotes ou applications. Par exemple, les cartes d'interface réseau (NIC) ont des pilotes de base et des pilotes et applications de collaboration, tandis que certains contrôleurs de stockage ont des pilotes de base et de miniport. Si vous ne<br>mettez à jour que le pilote de base d'une NIC activée par coll un seul pilote de périphérique ou en installer plusieurs en utilisant un seul progiciel.

Chaque progiciel DUP contient une logique d'exécution pour vérifier que la mise à jour fonctionnera sur votre système. Si vous utilisez les progiciels DUP, vous n'avez pas besoin d'utiliser les applications logicielles Dell OpenManage, de créer d'autres médias ou de redémarrer votre système sur MS-DOS® pour appliquer les mises à jour. Chaque progiciel DUP porte également une signature numérique pour garantir une authentification sûre et fiable. Pour plus<br>d'informations, voir la section « <u>Vérification de la signature numériqu</u>

Les administrateurs peuvent appliquer les progiciels DUP sur un système d'exploitation Windows en exécutant les progiciels en mode autonome. Dans ce mode, les progiciels affichent une GUI interactive permettant aux administrateurs de sélectionner diverses options, comme le fait de redémarrer si la mise à jour nécessite que le système soit redémarré pour devenir effective. La GUI disponible via des progiciels DUP s'exécutant en mode autonome affiche des<br>boîtes de dialogue pour indiquer aux administrateurs les erreurs risqua les spécifications ne sont pas remplies. La GUI mentionne également la fonction du progiciel, les périphériques qu'il met à jour, la version du BIOS, du pilote ou<br>du micrologiciel qu'il met à jour, les systèmes d'exploitat d'accueil du progiciel DUP contient des informations sur les nouvelles fonctionnalités et les éventuels problèmes qui l'affectent.

Vous pouvez utiliser les progiciels DUP de manière interactive, ce qui est idéal pour l'application d'un nombre limité de mises à jour. Vous pouvez aussi utiliser<br>les progiciels DUP en mode de traitement par lots pour les

Conçu pour vous familiariser avec les progiciels DUP, le présent Guide vous aide à les appliquer afin de simplifier la maintenance des logiciels système de vos systèmes Dell. La section « [Utilisation Dell Update Packages](file:///E:/Software/smdup/dup601/fr/ug/windows/2using.htm#wp1052263) » du présent guide fournit plusieurs exemples de scénarios d'utilisation de progiciels DUP.

## <span id="page-1-2"></span>**Server Update Utility et progiciels DUP**

Dell OpenManage Server Update Utility (SUU) est une application basée sur un DVD qui vous permet d'identifier et d'appliquer les dernières mises à jour sur votre système. Il s'agit d'une application basée sur une interface utilisateur graphique (IUG) et une interface de ligne de commande (CLI). SUU compare les<br>versions de composants actuellement installés sur votre système av

Les progiciels DUP Windows peuvent être téléchargés à partir du site Web de support de Dell à l'adresse s**upport.dell.com.** Vous pouvez également les<br>trouver dans la logithèque sur le DVD *Dell Server Update*s. Le dossier fichier **Catalog.xml** (qui contient des informations sur les DUP Windows et Linux) et le fichier **DellSoftwareBundleReport.html**. SUU utilise les DUP pour mettre à jour les composants du système.

**REMARQUE** : Voir le *Guide d'utilisation de Server Update Utility* disponible sur le site Web de support. Dell à l'adresse s**upport.dell.com** ou sur le DVD *Dell*<br>Syst*ems Management Tools and Documentation* pour des info de votre système.

### **Options de mise à jour**

<span id="page-2-3"></span>Vous pouvez mettre à jour les composants de votre système en utilisant l'une des options répertoriées ci-dessous :

**Mise à jour des éléments :** Permet de mettre à jour un composant logiciel système *individuel* (élément) vers une version spécifique. Utilisez un progiciel DUP pour effectuer les mises à jour des éléments.

**Mise à jour du système :** Permet de mettre à jour tous les éléments sur votre système. Dell recommande d'utiliser SUU pour automatiquement :

- l faire l'inventaire du micrologiciel et des pilotes de Dell sur ce système
- l comparer la configuration installée avec le contenu du DVD *Dell Server Updates*
- l signaler les anomalies et recommander les mises à jour, y compris tout prérequis pouvant impacter la séquence de mise à jour
- l mettre à jour et (le cas échéant) redémarrer le système

[Figure 1](#page-2-2)-1 vous permet de choisir entre SUU et les progiciels DUP lorsque vous effectuez des mises à jour :

### <span id="page-2-2"></span>**Figure 1-1. Choix entre SUU et les progiciels DUP**

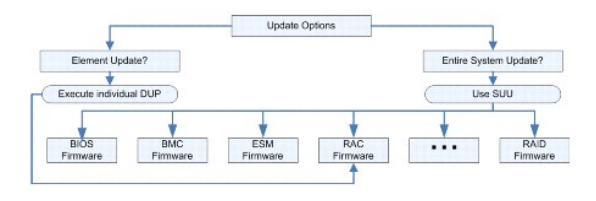

## <span id="page-2-0"></span>**Systèmes d'exploitation pris en charge**

Pour obtenir une liste complète des systèmes et des systèmes d'exploitation pris en charge, reportez-vous à la *matrice de prise en charge des logiciels des*  systèmes Dell figurant sur le DVD *Dell Systems Management Tools and Documentation* ou au site Web de support de Dell à l'adresse s**upport.dell.com**. La<br>*Matrice de prise en charge logicielle des systèmes Dell* fournit des par ces systèmes et les composants Dell OpenManage™ pouvant être installés sur ces systèmes.

## <span id="page-2-1"></span>**Avant de commencer**

Des progiciels DUP sont disponibles pour appliquer des mises à jour aux composants logiciels système.

Les prérequis suivants s'appliquent à l'installation et à l'utilisation des progiciels DUP :

- l Les progiciels DUP prennent en charge les systèmes Dell fonctionnant sous les systèmes d'exploitation Windows répertoriés dans la section « [Présentation](#page-1-1) ».
- l Vous devez pouvoir vous connecter au système avec un compte ayant des privilèges d'administrateur.

## **Comment obtenir les progiciels DUP depuis le site Web de support de Dell**

- 1. Ouvrez une session sur **support.dell.com**.
- 2. Sélectionnez **Drivers & Downloads** (**Pilotes et téléchargements**).
- 3. Saisissez votre numéro de service ou choisissez le numéro de modèle de votre produit.
- 4. Sélectionnez la famille de produits et la gamme de produits.
- 5. Sélectionnez vos système d'exploitation, langue, catégorie et l'importance de la mise à jour. La liste des mises à jour applicables s'affiche.
- 6. Cliquez sur **Download Now** (**Télécharger maintenant**).
- 7. Vous pouvez également télécharger un format de fichier différent à partir de la colonne intitulée **File Title** (**Nom du fichier**). Sélectionnez un format de fichier pour votre progiciel DUP et cliquez une seule fois sur son nom de fichier. Pour télécharger plusieurs types de fichiers, vous devez télécharger un type à la fois.
- 8. Pour terminer le téléchargement de votre fichier, suivez les instructions qui s'affichent à l'écran.

Avant d'installer les progiciels DUP, lisez les informations fournies, disponibles en ligne et sur le progiciel de téléchargement. Vérifiez que les mises à jour que<br>vous avez sélectionnées sont nécessaires et appropriées à suivantes :

1. Exécutez l'option de **vérification** des progiciels DUP sur le système cible pour vous assurer qu'il remplit tous les prérequis nécessaires à la mise à jour.

<span id="page-3-2"></span>Pour exécuter la vérification à partir de la CLI, tapez la commande suivante à l'invite de la ligne de commande :

*nomduprogiciel*.exe /c /s

Pour exécuter la vérification à partir de la GUI, effectuez les étapes suivantes :

- a. Double-cliquez sur le fichier **.exe** pour le progiciel DUP que vous avez téléchargé.
- b. Lisez les informations sur la mise à jour dans la fenêtre de texte défilant de la GUI.

Vous pouvez afficher le journal des résultats après avoir exécuté l'option de vérification depuis la CLI ou la GUI. Le chemin par défaut du fichier journal est **C:\dell\updatepackage\log**.

- 2. Déterminez si le système cible répond aux exigences de compatibilité. Consultez le *Guide de compatibilité de Dell OpenManage Server Administrator* et la<br>Matrice de prise en charge logicielle des systèmes Dell pour de p l'emplacement du *Guide de compatibilité de Dell OpenManage Server Administrator* et de la *Matrice de prise en charge logicielle des systèmes Dell*.
- 3. Créez une structure de répertoires pour effectuer les mises à jour (créez un répertoire pour chaque type de système, par exemple).
- 4. Déterminez une méthodologie pour la réalisation des mises à jour.
	- l Méthode pour une seule mise à jour : exécutez le progiciel DUP depuis la GUI en mode interactif pour faire la mise à jour.
	- l Méthode de script : utilisez cette méthode si vous devez exécuter une ou plusieurs mises à jour sur un seul système à partir d'un script.

Consultez l'exemple de script dans « [Référence de l'interface de ligne de commande](file:///E:/Software/smdup/dup601/fr/ug/windows/3cliref.htm#wp1044974) ».

**REMARQUE :** Les progiciels DUP pour Windows sont également disponibles dans la logithèque sur le DVD *Dell Server Updates* contenant le BIOS, les pilotes et les composants micrologiciels mis à jour des systèmes Dell.

## **Ordre d'installation des DUP**

Si vous installez plusieurs progiciels DUP, installez en dernier les mises à jour qui nécessitent un redémarrage. Dell recommande l'ordre d'installation décrit dans [Tableau 1](#page-3-1)-

<span id="page-3-1"></span>**Tableau 1-1. Progiciels DUP : ordre d'installation recommandé**

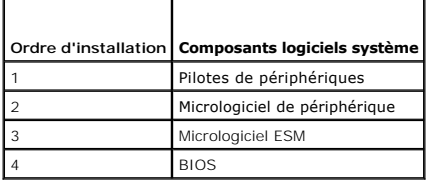

**REMARQUE :** Si vous installez des mises à jour d'ESM et de BIOS, vous devez installer la mise à jour du micrologiciel ESM avant la mise à jour du BIOS.

Ø REMARQUE : Si vous avez l'intention d'installer Server Administrator et une mise à jour du BIOS, installez Server Administrator avant la mise à jour du<br>BIOS. Si le BIOS a déjà été mis à jour et que vous avez l'intention d' BIOS deviennent effectifs.

## **Astuces importantes à ne pas oublier pour utiliser les progiciels DUP**

- l Préparez des disques de réparation avant d'effectuer des mises à jour.
- l Téléchargez la version actuelle des pilotes, du BIOS et des micrologiciels installés pour avoir une solution de secours en cas de problème.
- l Si vous mettez des pilotes logiciels de contrôleur RAID à niveau, vous devrez peut-être mettre Storage Management Service à niveau. Consultez le *Guide de compatibilité de Dell OpenManage Server Administrator* avant de continuer. Pour plus d'informations, voir « Autres
- 1 Vérifiez que vous disposez d'une sauvegarde des fichiers de registre du système d'exploitation Windows ou des fichiers de configuration du système un système qui n'est pas celui que vous mettez à jour.
- l Les mises à jour doivent être planifiées et effectuées par un administrateur système qui sait quelles applications risquent d'être affectées.
- l Avant de mettre à jour tous les systèmes, réalisez la mise à jour sur un système non essentiel pour tester la mise à jour.
- l N'exécutez pas d'autres applications pendant l'exécution des progiciels DUP.
- l N'arrêtez pas le système pendant l'exécution d'une mise à jour.
- l Vérifiez que le système redémarre sans coupure d'alimentation après une mise à jour du BIOS.
- l Vous ne pouvez pas exécuter de progiciel DUP en mode interactif pendant une session Telnet.

## <span id="page-3-0"></span>**Nouvelle installation des pilotes de périphérique**

Les progiciels DUP mettent à jour le BIOS, le micrologiciel, les pilotes et les applications. Si le pilote de périphérique n'est pas déjà installé sur votre système,

<span id="page-4-3"></span>les progiciels DUP vous permettent d'effectuer une nouvelle installation de ce pilote. Le pilote sera installé si le matériel pris en charge par le pilote est présent.

### **Mode interactif**

En mode interactif, si une nouvelle installation est applicable, le progicie DUP affiche un message pour installer le pilote avec la version du progiciel. Cliquez sur Yes (Oui) pour installer le progiciel. Les résultats de l'installation sont journalisés sur le journal « Journaux des m

## **Mode non interactif**

Lorsqu'une nouvelle installation est applicable, l'exécution des progiciels DUP avec la commande **/s** installe le pilote.

Par exemple, nomduprogiciel.exe /s et nomduprogiciel.exe /s /r exécute une nouvelle installation des progiciels DUP du pilote. Voir « [Options de la CLI](file:///E:/Software/smdup/dup601/fr/ug/windows/3cliref.htm#wp1043517) » pour de plus amples informations sur la syntaxe de commande.

**REMARQUE :** Tous les progiciels DUP des pilotes ne prennent pas en charge une nouvelle installation. Voir le fichier « Lisez-moi » *des progiciels DUP pour*<br>*les systèmes d'exploitation Microsoft Windows* pour consulter l

## <span id="page-4-0"></span>**Contrôle de comptes utilisateurs dans Windows Server 2008**

Le contrôle de comptes utilisateur est une nouvelle fonctionnalité de sécurité du système d'exploitation Windows Server 2008. Lorsqu'il est activé, il limite l'accès aux ressources système critiques pour tous les utilisateurs, à l'exception de l'administrateur local intégré. Avec le contrôle de comptes utilisateurs, les<br>utilisateurs doivent effectuer une mise à niveau vers un c comptes utilisateurs Microsoft Windows Server 2008 ».

## <span id="page-4-1"></span>**Prise en charge du module de plateforme sécurisée (TPM) et de BitLocker**

Un module de plate-forme sécurisée est un microcontrôleur sécurisé installé sur la carte mère de votre système fournissant des fonctionnalités de sécurité de base. BitLocker™ est une fonctionnalité de protection des données du système d'exploitation Windows Server 2008. Le module TPM interagit avec BitLocker<br>pour assurer la protection du système lors du démarrage. L'exécution [d'activation du module TPM et de BitLocker. Pour de plus amples informations, consultez la section](file:///E:/Software/smdup/dup601/fr/ug/windows/appendac.htm#wp1062446) « Prise en charge du module de plate-forme sécurisée (TPM) et de BitLocker »

## <span id="page-4-2"></span>**Autres documents utiles**

ı⊥ e Guide de compatibilité de Dell OpenManage Server Administrator qui se trouve sur le site Web de support de Dell à l'adresse support dell com ou sur le<br>DVD Dell Systems Management Tools and Documentation fourni avec v Management qui précèdent la date de la version actuelle.

**REMARQUE :** Les progiciels Dell Update Package ne nécessitent pas que Dell OpenManage Server Administrator soit installé sur votre système.

l Le *guide d'utilisation de Server Update Utility* sur le site Web de support de Dell à l'adresse **support.dell.com** ou sur le DVD *Dell Systems Management Tools and Documentation* qui fournit des informations sur la façon d'identifier et d'appliquer les mises à jour sur votre système. SUU est une des<br>applications utilisées pour mettre à jour votre système Dell ou afficher l compare les versions des composants actuellement installés sur votre système avec celles des composants de mise à jour fournis sur le DVD *Dell Server*<br>*Updates*. Il affiche ensuite un rapport de comparaison des versions e

**REMARQUE :** Seuls les utilisateurs avec des privilèges d'administrateur peuvent effectuer des mises à jour avec SUU.

- l Le *Guide d'utilisation de Dell OpenManage Deployment Toolkit (DTK)* sur le site Web de support de Dell à l'adresse **support.dell.com**. DTK inclut une série d'utilitaires pour la configuration et le déploiement des systèmes Dell ; il est conçu pour les clients qui ont besoin de créer des installations cryptées<br>pour déployer un grand nombre de serveurs de façon fiable, sans avo personnalisé incluant les dépendances requises.
	- REMARQUE : Actuellement, les progiciels DUP ne sont pris en charge que dans l'environnement ELI DTK. L'exécution de progiciels DUP dans<br>l'environnement de pré-installation Windows (Windows PE) pour les mises à jour de maté Consultez le Guide d'utilisation des progiciels Dell Update Package pour Linux et le Guide d'utilisation de Dell OpenManage Deployment Toolkit pour plus d'informations.
- l Le *Guide d'utilisation Dell OpenManage IT Assistant* qui se trouve sur le site Web de support de Dell à l'adresse s**upport dell com** ou sur le DVD *Dell*<br>Syst*ems Management Tools and Documentation*. Dell OpenManage IT jour de système dans une logithèque centrale, puis de comparer les progiciels aux versions logicielles qui s'exécutent sur vos systèmes d'entreprise.<br>Vous pouvez alors décider s'il faut mettre à jour des systèmes qui ne so pouvez utiliser SUU avec IT Assistant pour mettre à jour plusieurs systèmes au cours d'une même session.
- l Le *Guide d'utilisation Dell Systems Software Support Matrix* qui se trouve sur le site Web de support de Dell à l'adresse **support.dell.com** ou sur le DVD *Dell Systems Management Tools and Documentation.* Ce document contient des informations sur les différents systèmes Dell, les systèmes d'exploitation<br>pris en charge par ces systèmes et les composants Dell OpenManage qui p

## <span id="page-5-0"></span>**Obtention d'une assistance technique**

S'il vous arrive de ne pas comprendre une procédure décrite dans ce guide ou si le produit ne fonctionne pas comme prévu, différentes formes d'aide vous<br>sont offertes. Pour plus d'informations, consultez la section « Obten

De plus, le programme Dell Enterprise Training and Certification est disponible ; voir www.dell.com/training pour des informations supplémentaires. Ce<br>service peut ne pas être offert partout.

# <span id="page-6-0"></span> **Utilisation Dell Update Packages**

**Guide d'utilisation des progiciels Dell™ Update Package pour les systèmes d'exploitation Microsoft® Windows®** 

Interface)

- Avant de commence
- [Exécution des DUP](#page-6-2)
- **Problèmes de compatibilité**

cours d'exécution

- 
- [Livraison de DUP à vos systèmes](#page-8-0)   [Confirmation de la mise à jour](#page-9-0)
- [Mise à jour et restauration dans l'environnement UEFI \(Unified Extensible Firmware](#page-9-1)
- [Effets de l'application de mises à jour sur un système en](#page-8-1) 
	- [Scénarios d'utilisation typiques](#page-9-2)
	-

Cette section est conçue pour vous permettre de tirer le meilleur parti des progiciels Dell™ Update Package (DUP). La mise à jour des logiciels système des<br>systèmes Dell devraient être un élément clé des règles et procédu système de vos systèmes Dell permet d'assurer un fonctionnement sans problèmes.

Avant d'appliquer une mise à jour sur votre système, vous devez planifier minutieusement votre stratégie de mise à jour d'après les conditions qui rendent la mise à jour nécessaire. Vous pouvez décider de mettre votre système Dell à jour pour plusieurs raisons :

l Correction d'un problème de sécurité

<span id="page-6-1"></span>**Avant de commencer** 

- l Corriger un problème sur votre système, d'après une recommandation du personnel d'assistance Dell
- l Mise à jour d'un composant logiciel du système au niveau minimal requis par une application
- l Obtention d'une nouvelle fonctionnalité ou de performances améliorées
- l Mettre à jour tous les composants système dans le cadre de la procédure d'entretien périodique de votre société.

Chacune des situations de mise à jour précédentes comporte des niveaux d'urgence différents, mais elles exigent toutes un certain niveau de planification pour une mise à jour réussie perturbant aussi peu que possible les applications et les utilisateurs. Les sous-sections suivantes vous aident à développer une<br>stratégie de mise à jour du système qui répond au mieux à vos be

## **Développez votre stratégie de mise à jour du système**

Plusieurs raisons peuvent vous amener à mettre votre système à jour, comme le mentionne la section précédente. Ce besoin de mise à jour peut être planifié ou imprévu.

Les mises à jour planifiées font partie du cycle d'entretien normal de vos systèmes avec des mises à jour de BIOS, de micrologiciel et de pilotes. Bon nombre de sociétés informatiques établissent un calendrier régulier pour les mises à jour qui sont intégrées aux fonctions d'entretien planifiées. La fréquence de ces<br>mises à jour varie d'une société à l'autre ; cependant, les so

Les mises à jour imprévues résultent, en général, de l'application d'une mise à niveau critique de votre système pour éviter de perdre des données, d'interrompre un service ou de résoudre des menaces de sécurité. Un technicien du service de support de Dell que vous avez appelé peut, par exemple,<br>vous conseiller d'effectuer une mise à jour. Bien qu'une mise à jour de c d'avoir toujours une stratégie bien planifiée pour toutes les situations possibles.

### **Acquisition des DUP**

**REMARQUE :** Les progiciels DUP ne prennent pas actuellement en charge tous les types de périphériques. Dell continuera à diffuser des progiciels DUP pour des périphériques supplémentaires dans des versions futures.

**REMARQUE :** Les progiciels DUP Windows peuvent être téléchargés à partir du site de support de Dell à l'adresse **support.dell.com**. Pour des instructions, consultez la section « <u>[Comment obtenir les progiciels DUP depuis le site Web de support de Dell](file:///E:/Software/smdup/dup601/fr/ug/windows/1intro.htm#wp1045633)</u> ». Vous pouvez également trouver les<br>progiciels DUP dans la logithèque sur le DVD *Dell Server Update*s.

Dell vous fournit plusieurs moyens pour déterminer si votre système nécessite une mise à jour. Le service de notification de nouveaux fichiers de Dell, disponible à l'adresse s**upport.dell.com,** vous permet de créer un compte et de vous inscrire pour recevoir des notifications par e-mail quand Dell publie un<br>fichier de mise à jour pour votre système. Vous avez la possibil

Après avoir trouvé votre progiciel DUP, lisez le résumé des informations pour déterminer si vous devez ou non télécharger la mise à jour et l'appliquer à votre système. Vous pouvez exécuter le progiciel DUP sur le système cible et lire le résumé des informations affichées dans la fenêtre interactive du progiciel DUP. Ces informations sont fournies afin de vous permettre de déterminer si la mise à jour est appropriée à votre système et à votre environnement spécifique.

## <span id="page-6-2"></span>**Exécution des DUP**

Pour exécuter des progiciels DUP à partir de l'interface utilisateur graphique (GUI) interactive, effectuez les étapes suivantes. Cette procédure concerne tous les progiciels DUP.

- <span id="page-7-0"></span>1. Exécutez le progiciel DUP en double-cliquant sur le nom de fichier dans l'Explorateur Windows.
- 2. Lisez les informations de mise à jour affichées dans la fenêtre du progiciel DUP.
- 3. Cliquez sur **Installer** pour installer le progiciel DUP.
- 4. Redémarrez le système au besoin.

Pour exécuter des progiciels DUP à partir de l'interface de ligne de commande (CLI), consultez la section « [Référence de l'interface de ligne de commande](file:///E:/Software/smdup/dup601/fr/ug/windows/3cliref.htm#wp1044974) ».

### **Vérification de la signature numérique**

Une signature numérique est utilisée pour authentifier l'identité du signataire d'un progiciel DUP et pour certifier que le contenu d'origine n'a pas été modifié.<br>La signature numérique des progiciels DUP donne une méthode

La vérification de la signature numérique garantit que le progiciel DUP d'origine a été reçu correctement et que le contenu n'a pas été modifié depuis la signature.

Pour vérifier la signature numérique du progiciel DUP, procédez comme suit.

- 1. Démarrez l'Explorateur Windows et localisez le progiciel DUP dont vous souhaitez vérifier la signature numérique.
- 2. Effectuez un clic droit sur le nom de fichier.
- 3. Cliquez sur **Propriétés** dans le menu contextuel.
- 4. Dans la fenêtre **Propriétés**, cliquez sur l'onglet **Signatures numériques**.

**REMARQUE :** Si cet onglet n'est pas affiché, le progiciel DUP n'est pas signé.

5. Sélectionnez la signature dans la liste des signatures et cliquez sur **Détails**.

**REMARQUE :** La signature n'est pas vérifiée tant que vous n'avez pas cliqué sur **Détails**.

La fenêtre **Détails de la signature numérique** s'affiche.

- 6. Lisez les informations sur la signature numérique pour vérifier si elle est correcte.
- 7. Cliquez sur **OK** pour fermer la fenêtre.

## <span id="page-7-1"></span>**Problèmes de compatibilité**

### **Satisfaction des prérequis par le système**

Les progiciels DUP sont conçus pour vérifier que toutes les spécifications sont satisfaites avant d'appliquer la mise à jour à votre système. Chaque progiciel DUP vérifie que :

- l Le progiciel DUP s'applique au système cible.
- l Le progiciel DUP s'applique au système d'exploitation du système.
- l Le périphérique associé au progiciel DUP est présent sur votre système.
- l Les versions minimum requises des logiciels système concernés s'exécutent sur le système.

Les progiciels DUP sont conçus avec des capacités de traitement d'erreur intégrées pour assurer que les spécifications précédentes sont validées. Si les<br>appliquer à une large gamme de systèmes. Par exemple, si certains des exécuter ce script sur tous les systèmes de votre environnement. Les progiciels DUP RAID sont alors installés sur les systèmes appropriés et les progiciels DUP RAID non appropriés ne sont pas installés.

De plus, si vous voulez seulement vérifier qu'un progiciel DUP donné peut être appliqué à votre système, vous pouvez invoquer le progiciel avec la commande CLI suivante :

*nomduprogiciel*.exe /c /s

Cette commande exécute les règles de dépendance dans le progiciel DUP, émet des avertissements, se ferme sans appliquer la mise à jour à votre système et écrit les résultats dans un fichier journal (situé dans le répertoire par défaut C:**\dell\updatepackage\log**). Vous pouvez aussi utiliser le progiciel DUP pour<br>définir un code de sortie pour effectuer des décisions dans le

## <span id="page-8-3"></span>**Mise à jour de systèmes d'exploitation dont la langue n'est pas l'anglais**

Vous pouvez utiliser les progiciels DUP sur des systèmes d'exploitation dont la langue n'est pas l'anglais ; cependant, les progiciels DUP ne sont pas fournis<br>dans d'autres langues à l'heure actuelle. De ce fait, les résum de langues supplémentaires sera peut-être disponible dans une version future.

# <span id="page-8-1"></span>**Effets de l'application de mises à jour sur un système en cours d'exécution**

## <span id="page-8-2"></span>**Redémarrage du système nécessaire**

Certains progiciels DUP, comme ceux qui mettent le BIOS du système à jour, nécessitent un redémarrage pour que le nouveau logiciel prenne effet. Après avoir appliqué une mise à jour nécessitant un redémarrage, vous devez redémarrer le système pour terminer la mise à jour.

Vous pouvez reporter le redémarrage à plus tard tant que vous n'éteignons pas le système. Cette fonctionnalité est conçue principalement pour vous<br>permettre d'appliquer plusieurs mises à jour ensemble et de ne redémarrer l interrompu, par une coupure de courant par exemple, vous devez répéter les mises à jour. De ce fait, Dell vous conseille de programmer les mises à jour à un<br>moment où le redémarrage peut suivre immédiatement l'application

## **Impact sur les utilisateurs et les applications**

En général, vous pouvez appliquer les mises à jour à un système en cours d'exécution car elles consomment peu de ressources système. Prenez soin de lire les informations contenues dans les progiciels DUP avant d'appliquer la mise à jour pour déterminer si son application risque d'interrompre les services des<br>utilisateurs et des applications. Dans le doute, appliquez toujou

## **Spécification de l'ordre de mises à jour multiples**

Lorsque vous effectuez plusieurs mises à jour simultanément, veillez à respecter l'ordre indiqué à la section « [Ordre d'installation des DUP](file:///E:/Software/smdup/dup601/fr/ug/windows/1intro.htm#wp1061329) ». Comme il a été<br>spécifié précédemment à la section « Redémarrage du système néc narrage du système nécessaire », vous pouvez différer le redémarrage du système et le programmer une fois l'exécution du dernier progiciel DUP terminée.

Vous pouvez aussi utiliser l'option **/l** pour spécifier que tous les progiciels DUP doivent écrire dans le même fichier journal. Cette option permet de créer un seul fichier journal pour consolider les résultats de l'exécution.

# <span id="page-8-0"></span>**Livraison de DUP à vos systèmes**

### **Utilisation des applications de distribution de logiciels avec les progiciels DUP**

Un bon nombre de sociétés informatiques utilisent des applications de distribution de logiciels qu'elles ont développées ou achetées pour installer ou mettre à<br>jour des logiciels à distance. Les progiciels DUP sont outron ou contactez le fournisseur de l'outil pour déterminer si ces fonctions sont disponibles.

### **Mise à jour de plusieurs systèmes**

Pour les larges environnements qui comprennent des centaines ou des milliers de systèmes, les applications de distribution de logiciels à distance fournissent la meilleure solution. Beaucoup de ces outils peuvent influencer efficacement des progiciels DUP et permettent d'installer et de mettre à jour une variété de<br>logiciels, comme les systèmes d'exploitation et les applications

Les partages de fichiers réseau constituent aussi une méthode efficace pour déployer des progiciels DUP dans un environnement distribué. Quand l'exécution d'un progiciel DUP commence, le contenu du progiciel DUP est d'abord copié dans un emplacement temporaire sur le disque local du système. Ce processus<br>assure la bonne fin de la mise à jour même si la connexion au partage r

## **Sessions de terminal distant**

Dans l'environnement fortement distribué du monde d'aujourd'hui, les sociétés informatiques utilisent souvent des solutions d'accès à distance, comme les services Terminal Services de Microsoft, pour accéder à leurs systèmes distants. Vous pouvez utiliser des solutions de ce type pour exécuter les progiciels DUP.

**EXAREMARQUE** : Si votre session de terminal est déconnectée pendant la mise à jour d'un pilote de NIC, vous devrez vous reconnecter et vérifier que la mise à jour s'est effectuée correctement.

### **Systèmes autonomes et pare-feu**

Pour les systèmes qui ne sont pas connectés à Internet, vous devez télécharger vos progiciels DUP à l'adresse s**uppor**t.dell.com en utilisant un système qui<br>dispose d'un accès à Internet, comme un ordinateur de bureau ou u

## <span id="page-9-0"></span>**Confirmation de la mise à jour**

Pour vous assurer que les progiciels DUP ont été appliqués à votre système, consultez les fichiers journaux créés lors de l'exécution. Consultez la section<br>« <u>[Journaux des messages DUP](file:///E:/Software/smdup/dup601/fr/ug/windows/4trouble.htm#wp1049695)</u> » pour des informations détaillées s

Si vous voulez revenir à une version précédente (antérieure) du logiciel après l'avoir mis à jour vers une nouvelle version, vous devez télécharger le progiciel DUP approprié à l'adresse support.dell.com et l'installer. Pour installer la version précédente à partir d'un script, utilisez le mode (automatique) /s. Vous<br>devez aussi utiliser l'option /f de la CLI, qui force la rétrogr confirmer que vous voulez le faire.

Si votre système subit une perte de courant pendant la mise à jour, vous devrez recommencer les mises à jour.

## <span id="page-9-1"></span>**Mise à jour et restauration dans l'environnement UEFI (Unified Extensible Firmware Interface)**

L'iDRAC (Integrated Dell Remote Access Controller), le processeur de service intégré dans chaque système Dell PowerEdge™ xx7x, dispose d'un vaste espace<br>de stockage pour l'approvisionnement de serveur. Cet espace de stocka UEFI, des diagnostics de serveur, des images de micrologiciel incluant des images de restauration, des pilotes de déploiement et la partition du journal du cycle de vie (LCL).

Dell Unified Server Configurator (USC) est un utilitaire de configuration préinstallé qui autorise les tâches de gestion de systèmes et de stockage depuis un<br>environnement intégré tout au long du er du systeme. Résidant su vous permet de déployer votre système (« sans système d'exploitation ») actuel. Les progiciels DUP prennent en charge la mise à jour du micrologiciel de la<br>plateforme dans l'environnement UEFI pour autoriser le déploiement

Vous pouvez autoriser deux types de mise à jour dans l'environnement UEFI :

- ⊥ **Mise à jour du micrologiciel de la plateforme pour les périphériques pris en charge** : les seules mises à jour disponibles concernent l'USC, les pilotes<br>et les diagnostics. Utilisez l'Assistant Mise à jour de la platef Après avoir sélectionné les mises à jour que vous souhaitez appliquer, l'USC les télécharge et les applique. Vous pouvez télécharger les mises à jour :
	- o depuis le serveur FTP de Dell.
	- ¡ depuis un serveur FTP configuré localement. Vous devez avoir accès au site **ftp.dell.com** pour télécharger les mises à jour qui sont hébergées par le serveur FTP local.
	- ¡ via un serveur proxy pour accéder à un serveur FTP,
	- ¡ depuis un périphérique USB.

**REMARQUE :** Consultez le *Guide de l'utilisateur d'Unified Server Configurator* disponible sur le site Web de support de Dell à l'adresse **support.dell.com** pour plus d'informations sur l'USC.

Exécutez l'Assistant Mise à jour de la plateforme pour vous assurer que vous disposez des pilotes les plus récents avant d'installer le système d'exploitation. Vous pouvez également utiliser l'Assistant Mise à jour de la plateforme pour mettre à jour l'utilitaire des diagnostics.

l **Mise à jour des applications stockées dans l'espace de stockage Flash** : les applications telles que l'UEFI et Diagnostics sont mises à jour dans l'environnement UEFI.

Vous pouvez mettre à jour n'importe quel composant, par exemple le BIOS, dans l'environnement du système d'exploitation du client et UEFI. Lorsque le<br>composant a été mis à jour dans l'environnement du système d'exploitatio UEFI et restaurer le composant vers la version qui était installée avant la mise à jour.

La restauration du micrologiciel de la plateforme vers la version précédente est prise en charge dans l'environnement UEFI. Si votre système d'exploitation<br>comprend une application non opérationnelle en raison du Flash du précédente.

Afin que la fonction de restauration soit prise en charge dans l'environnement UEFI, une logithèque d'images de micrologiciel pour tous les périphériques<br>pouvant être mis à jour dans l'environnement UEFI est placée dans l' sont mis à jour à l'aide de cette charge utile et des outils de mise à jour UEFI disponibles. En cas d'échec de la mise à jour, les messages d'erreur sont affichés<br>et l'état de l'achèvement (réussite ou échec) est consigné

**REMARQUE :** Les progiciels DUP sont améliorés afin d'exploiter l'espace de stockage Flash dans le but d'appliquer les mises à jour. Ces progiciels DUP accomplissent les tâches de mise à jour en organisant les images de mise à jour dans l'espace de stockage et en enregistrant les tâches dans le bloc<br>des informations des services du système (SSIB), et forcent votre système

## <span id="page-9-2"></span>**Scénarios d'utilisation typiques**

## <span id="page-10-0"></span>**Scénario n° 1 : Mise à jour de micrologiciel pendant une mise à niveau de matériel**

En tant qu'administrateur système, vous êtes responsable du système Dell de votre société, qui gère les services de messagerie électronique de 42 employés. Vous avez planifié une mise à jour du matériel du serveur de messagerie pendant le week-end pour ajouter des lecteurs SAS supplémentaires. Vous avez<br>l'intention d'utiliser le logiciel de gestion de systèmes RAID, Storage M disques. Storage Management Service amélioré fait partie de Server Administrator qui permet de gérer les fonctions quotidiennes de votre système. Le fichier<br>readme.txt fourni avec les instructions d'installation des nouvea PERC 6/E doit être la plus récente pour configurer les nouveaux lecteurs de disques. Par conséquent, vous devez mettre le micrologiciel du PERC 6/E à niveau<br>lors de la mise à jour du matériel pendant le week-end.

Pour réaliser cette mise à jour, procédez comme suit :

1. Ouvrez une session avec votre compte sur **support.dell.com** avec l'ordinateur de bureau ou le portable.

Comme vous avez un compte sur **support.dell.com**, le numéro de service Dell du matériel de votre serveur s'affiche automatiquement.

- 2. Sélectionnez **Drivers & Downloads** (**Pilotes et téléchargements**).
- 3. Sélectionnez le modèle, la famille de produits et la gamme de produits.
- 4. Sélectionnez **PERC 6/E** qui correspond au type de contrôleur de votre système.
- 5. Cliquez sur le nom du micrologiciel, puis sur le nom du fichier correspondant au **progiciel de mise à jour pour Microsoft Windows** dans la section **File Formats** (**Formats de fichier**).
- 6. Cliquez sur **Download Now** (**Télécharger**) pour télécharger le progiciel DUP sur votre disque dur.
- 7. Une fois le progiciel de mise à jour téléchargé sur votre système, copiez le fichier dans le répertoire **C:\temp** de votre système.
- 8. Vérifiez la signature numérique du progiciel DUP.

Samedi, vous arrivez pour commencer la mise à niveau.

- 9. Avertissez les utilisateurs du système et arrêtez les services de messagerie électronique.
- 10. Vérifiez que tous les utilisateurs se sont déconnectés, puis exécutez le progiciel DUP du micrologiciel en double-cliquant sur le nom de fichier via l'Explorateur Windows.
- 11. Lisez les informations affichées dans la fenêtre du progiciel DUP et confirmez que le micrologiciel est celui qui correspond à votre contrôleur PERC.
- 12. Cliquez sur **Installer** pour charger le micrologiciel PERC 6/E.
- 13. Redémarrez le système pour confirmer que le nouveau micrologiciel a été chargé et que le système est tout à fait opérationnel.

Vous avez mis le micrologiciel de votre contrôleur RAID à jour et vous êtes prêt à terminer la mise à niveau du matériel en ajoutant les nouveaux lecteurs, en<br>configurant l'agrégat sur bandes et en redémarrant les services

## **Scénario n° 2 : Affectation d'une nouvelle tâche à un système**

Vous êtes l'administrateur système d'une grande société. Votre groupe a besoin d'un système supplémentaire pour prendre en charge un nouveau progiciel d'analyse financière et vous disposez d'un système Dell qui n'est plus utilisé par un autre service de la société. Comme le système Dell est doté d'un système<br>d'exploitation plus ancien, vous voulez metre le système d'expl

Pour préparer le système pour qu'il exécute le nouveau logiciel financier de la société, procédez comme suit :

1. Utilisez le DVD *Dell Systems Management Tools and Documentation* fourni avec le système Dell pour installer la dernière version du système d'exploitation Windows Server 2003.

**REMARQUE :** Le kit des logiciels de gestion des systèmes Dell OpenManage est désormais disponible sur un DVD unique intitulé *Dell Systems Management Tools and Documentation*.

- 2. Ouvrez une session sur **support.dell.com**.
- 3. Sélectionnez **Drivers & Downloads** (**Pilotes et téléchargements**) et choisissez un modèle ou saisissez le numéro de service du système Dell.
- 4. Sélectionnez la famille de produits, la gamme de produits et le modèle du produit.
- 5. Recherchez les progiciels DUP du BIOS, du micrologiciel ESM et du PERC 6/E pour le système Dell et téléchargez-les.

Téléchargez aussi l'application Server Administrator.

**REMARQUE :** Pour installer la version actuelle des pilotes pour votre système d'exploitation, téléchargez la version actuelle du DVD *Dell Systems*<br>*Management Tools and Documentation* à partir **du site Web de support de** 

- 6. Copiez les fichiers que vous venez de télécharger dans le répertoire **C:\temp** du système.
- 7. Vérifiez la signature numérique de chaque progiciel DUP.
- 8. Créez un simple fichier séquentiel qui exécute les progiciels suivants un par un dans l'ordre suivant :
	- l Pilote PERC 6/E,
	- l Micrologiciel PERC 6/E,
	- l Micrologiciel système ESM
	- l BIOS

Utilisez l'option /s de la CLI sur chaque ligne du fichier séquentiel pour ces progiciels pour pouvoir planifier le processus avec le gestionnaire des tâches.<br>Vous pouvez aussi ajouter la ligne suivante à chaque ligne du f

/l=c:\temp\6950\_upgrade.log

- 9. Analysez le fichier journal, vérifiez que les progiciels ont été installés correctement et remarquez que le système a été redémarré.
- 10. Installez Server Administrator.

A ce stade, le système Dell exécute le système d'exploitation le plus récent et le BIOS du système, le micrologiciel micrologiciel du contrôleur RAID<br>et les pilotes sont à jour. Vous êtes prêt à installer l'application fin

## **Scénario n° 3 : Mise à jour du BIOS pour 200 systèmes**

Vous êtes l'administrateur système d'une grande entreprise ayant plus de 500 magasins. Chaque magasin a un système Dell utilisé pour gérer l'inventaire et les systèmes de facturation de l'entreprise. Environ 200 de ces magasins utilisent des systèmes Dell. Vous avez entré tous les types de modèle de système dans le service de notification de nouveaux fichiers de Dell sur **support.dell.com**. La notification de nouveaux fichiers vous avertit lorsque Dell diffuse de système de notification de nouveaux fichiers de systèmes à jour vous pouvez effectuer les fonctions de maintenance nécessaires sur les systèmes de l'entreprise.

Pour distribuer la mise à jour du BIOS aux serveurs de l'entreprise, vous effectuez les étapes générales suivantes.

- 1. Ouvrez une session sur **support.dell.com**.
- 2. Sélectionnez **Drivers and Downloads** (**Pilotes et téléchargements**), puis sélectionnez votre produit.
- 3. Téléchargez le nouveau progiciel DUP du BIOS de votre système.
- 4. Vérifiez la signature numérique du progiciel DUP.
- 5. Utilisez l'outil de distribution de logiciels pour créer une tâche de mise à jour qui déploie le progiciel DUP du BIOS sur tous les systèmes du réseau.

La tâche de mise à jour est tout simplement une commande séquentielle qui invoque le progiciel DUP du BIOS et utilise les options **/r /s** de la CLI pour garantir que le système redémarre quand c'est nécessaire.

Ce progiciel DUP du BIOS s'exécute uniquement sur les systèmes Dell spécifiés ; par conséquent, vous pouvez le distribuer à tous les systèmes<br>indépendamment du type de modèle du système. Le progiciel DUP n'affecte pas les

**REMARQUE :** Certaines versions du BIOS disponibles dans les progiciels DUP prennent en charge plusieurs systèmes Dell.

- 6. Utilisez l'outil de distribution de logiciels pour planifier la tâche de mise à jour du BIOS pour qu'elle s'exécute sur tous les systèmes à 2h00, le samedi<br>suivant, c'est-à-dire pendant les quatre heures prévues pour la
- 7. Dimanche matin, vous ouvrez une session sur votre système, vous vérifiez le rapport des résultats de l'exécution dans l'outil de distribution de logiciels<br>et vous déterminez que le progiciel DUP du BIOS a été correcteme
- 8. La tentative de mise à jour du BIOS sur les 20?systèmes restants a renvoyé le message indiquant que la mise à jour n'était pas requise.
- 9. Ouvrez une session sur l'un des 20 systèmes et vérifiez le fichier journal du progiciel DUP du BIOS.

Vous vérifiez que sur ces 20 systèmes, la version du BIOS était déjà à jour car ils étaient les derniers achetés chez Dell.

Vous avez terminé avec succès la procédure de mise à jour du BIOS pour la société.

## <span id="page-13-0"></span> **Référence de l'interface de ligne de commande**

**Guide d'utilisation des progiciels Dell™ Update Package pour les systèmes d'exploitation Microsoft® Windows®** 

- [Utilisation de la CLI](#page-13-1)
- [Codes de sortie de la CLI](#page-14-0)
- Exemple de script

## <span id="page-13-1"></span>**Utilisation de la CLI**

Cette section fournit des informations pour utiliser l'interface de ligne de commande (CLI) pour les progiciels Dell™ Update Packages (DUP).

## **Options de la CLI**

Vous pouvez afficher des informations sur les options de la CLI en tapant le nom du progiciel DUP et /? ou /h à une invite de la ligne de commande. Par<br>exemple, tapez la commande suivante pour obtenir un écran d'aide sur l

PE2850-BIOS-WIN-A02.exe /?

[Tableau 3](#page-13-2)-1 fournit une liste des options de la CLI, une description de chaque option et la syntaxe de commande.

**REMARQUE :** Les progiciels DUP pour les systèmes d'exploitation Microsoft® Windows® ne peuvent pas afficher de résultats au niveau de la ligne de<br>commande parce qu'ils sont des applications GUI Windows. Tous les résultats

### <span id="page-13-2"></span>**Tableau 3-1. Options de la CLI : Utilisation**

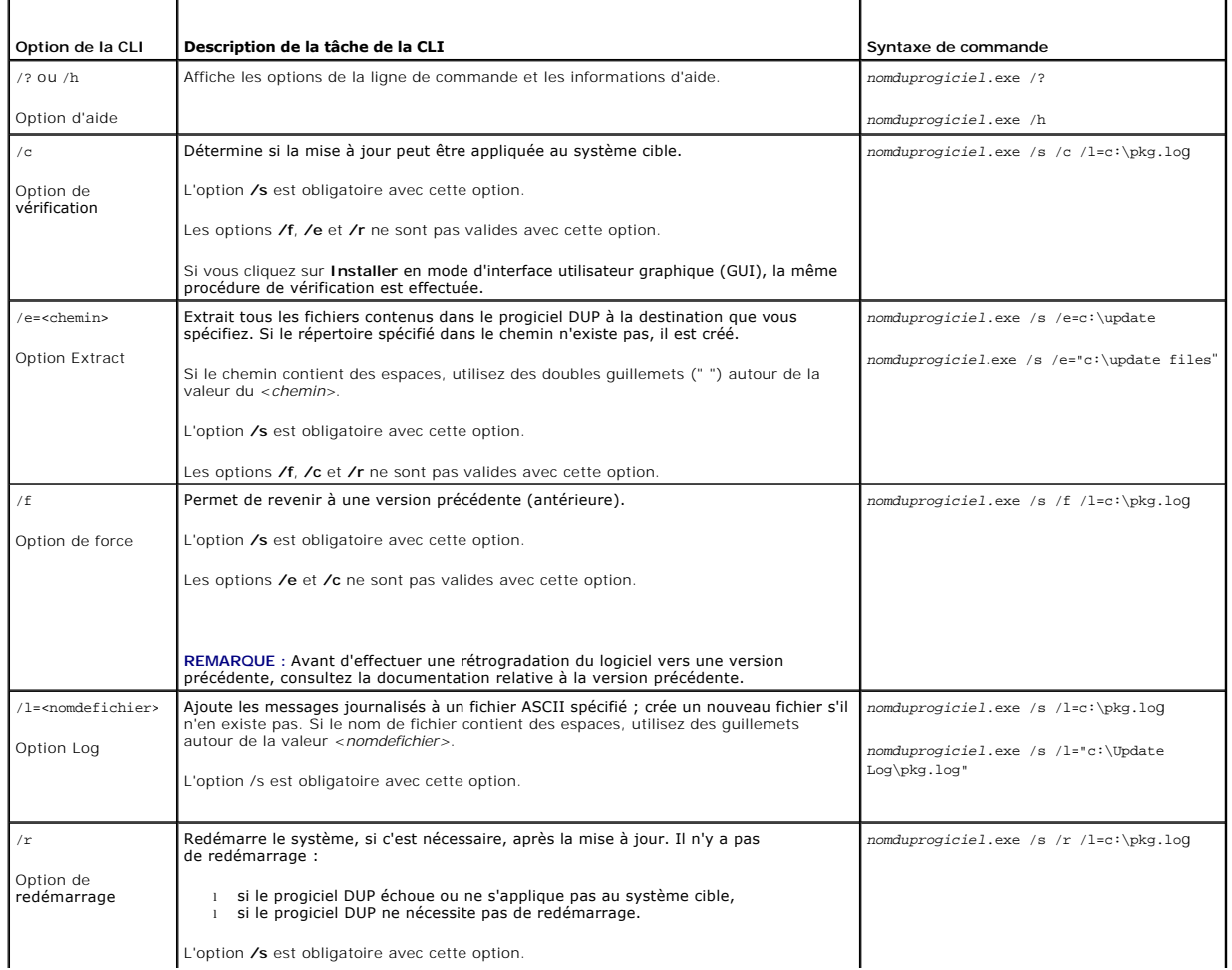

<span id="page-14-3"></span>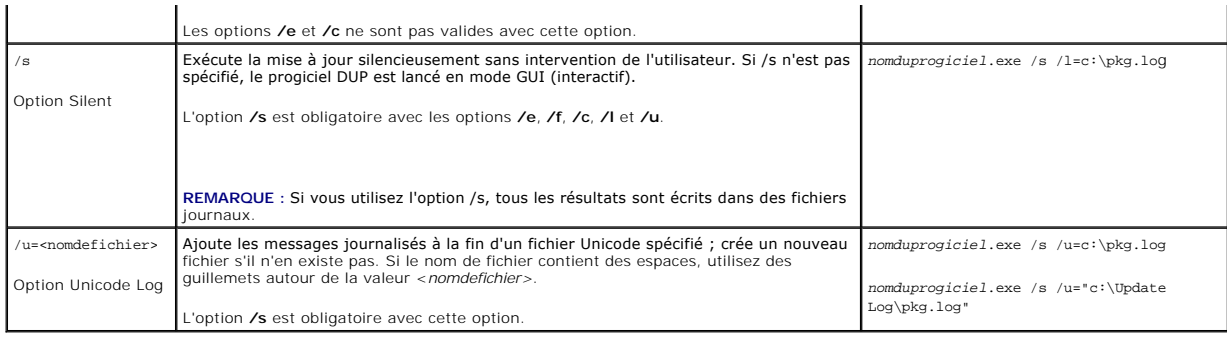

## <span id="page-14-0"></span>**Codes de sortie de la CLI**

Une fois le progiciel DUP exécuté, les codes de sortie décrits dans [Tableau 3](#page-14-2)-2 sont définis.

Les codes de sortie permettent de déterminer et d'analyser les résultats de l'exécution une fois les progiciels DUP exécutés.

### <span id="page-14-2"></span>**Tableau 3-2. Codes de sortie**

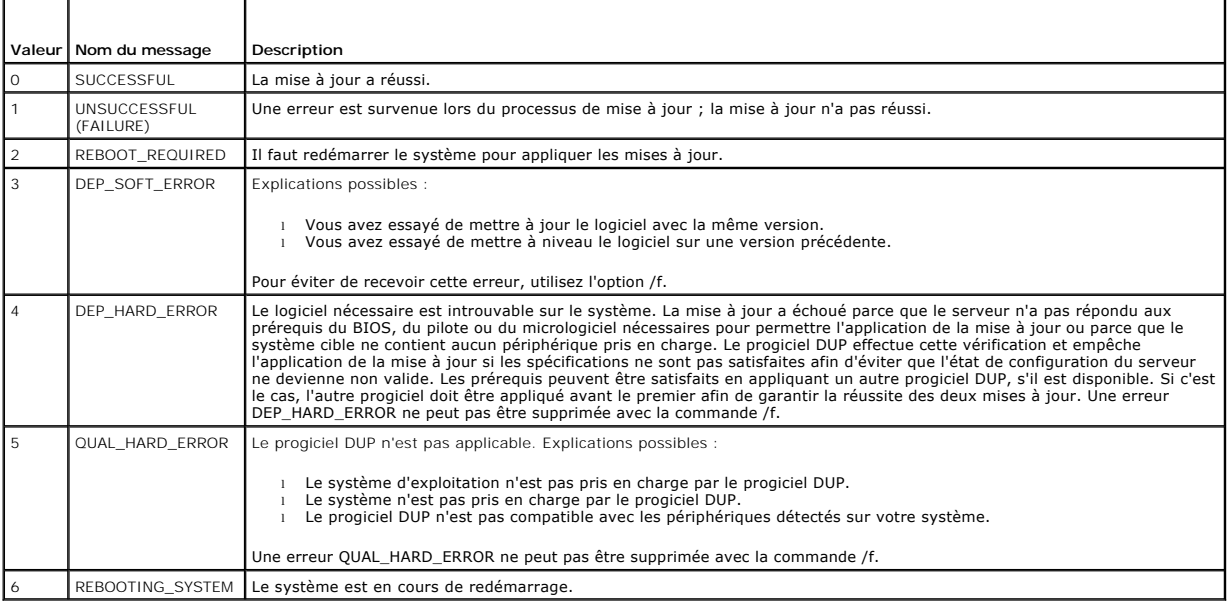

## <span id="page-14-1"></span>**Exemple de script**

L'exemple suivant illustre comment utiliser des scripts pour exécuter des progiciels DUP.

Le script **Update bat est** un exemple de mise à jour de micrologiciel de BIOS et d'ESM sur un système Dell. Les résultats de l'exécution sont placés dans un<br>fichier journal appelé **PE2600.log.** Le texte qui représente les

Ce script suppose que les progiciels DUP ont déjà été téléchargés dans un dossier du système cible.

## **Script Update.bat**

@echo off set LOG=C:\Updates\PE2600.log set PKG=C:\Updates\ESM\ESM-WIN-A18.exe echo Executing %PKG% >>%LOG% %PKG% /s /l=%LOG% set ExitCode=%ErrorLevel%<br>if %ExitCode% EQU 0 echo Result: SUCCESSFUL >>%LOG%<br>if %ExitCode% EQU 1 echo Result: UNSUCCESSFUL >>%LOG%<br>if %ExitCode% EQU 2 echo Result: REBOOT\_REQUIRED >>%LOG%

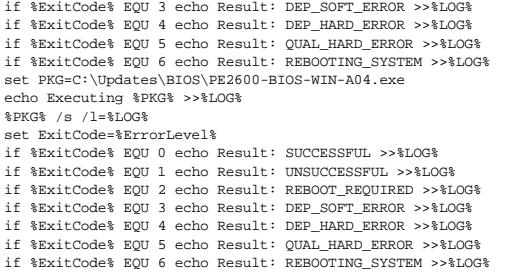

## <span id="page-16-0"></span>[Retour à la page du sommaire](file:///E:/Software/smdup/dup601/fr/ug/windows/index.htm)

# **Dépannage**

**Guide d'utilisation des progiciels Dell™ Update Package pour les systèmes d'exploitation Microsoft® Windows®** 

**O** Messages

F

[Journaux des messages DUP](#page-17-1) 

## <span id="page-16-1"></span> **Messages**

Le <u>[Tableau 4](#page-16-2)-1</u> décrit les messages que vous pouvez recevoir quand vous exécutez des progiciels Dell™ Update Package (DUP) et donne des solutions<br>possibles à ces messages.

**REMARQUE :** Le fichier **readme.txt**, disponible sur le site Web Dell Support à l'adresse **support.dell.com**, contient les dernières informations concernant les problèmes connus.

٦

## <span id="page-16-2"></span>**Tableau 4-1. Progiciels DUP : informations des messages**

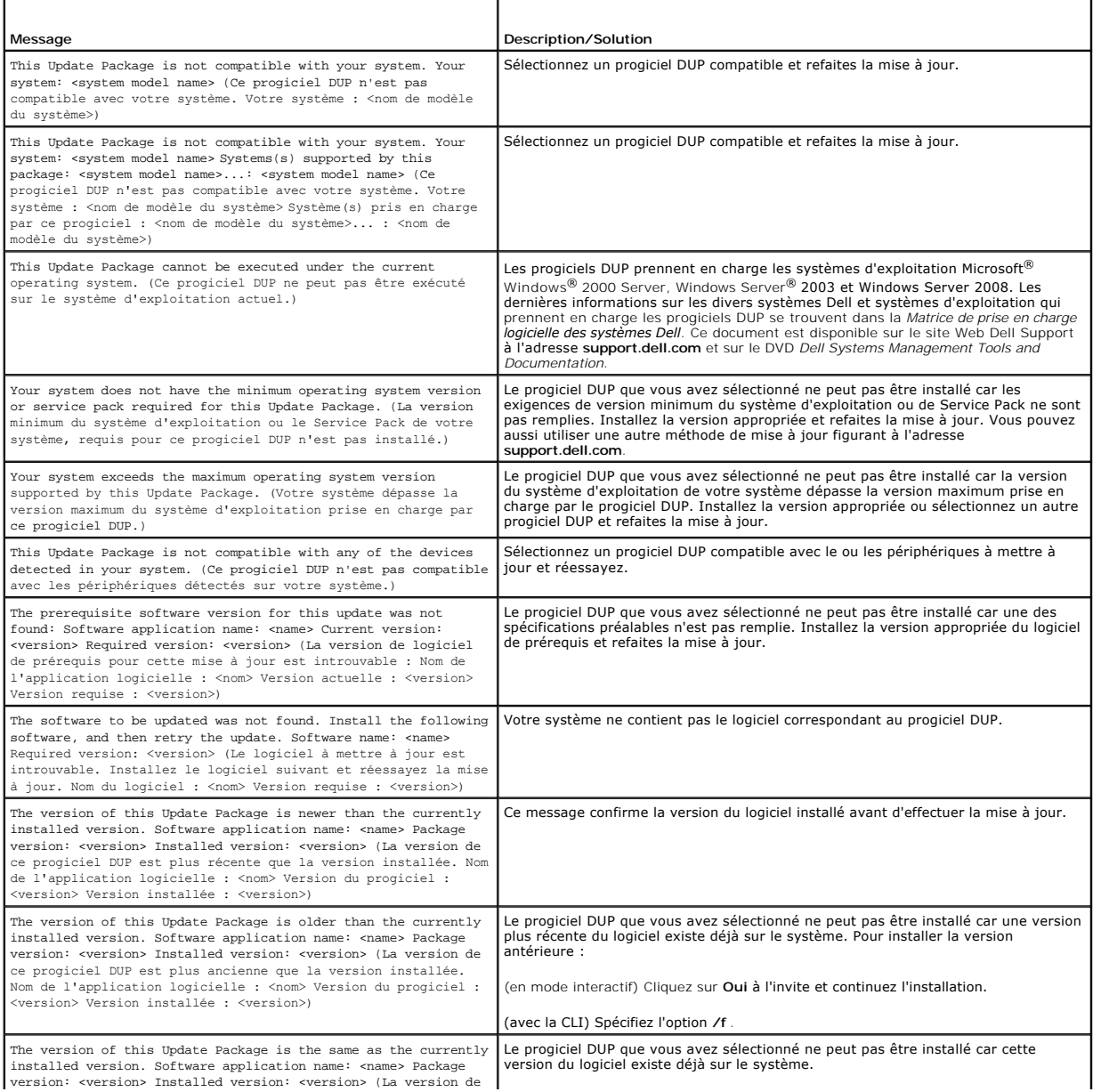

<span id="page-17-0"></span>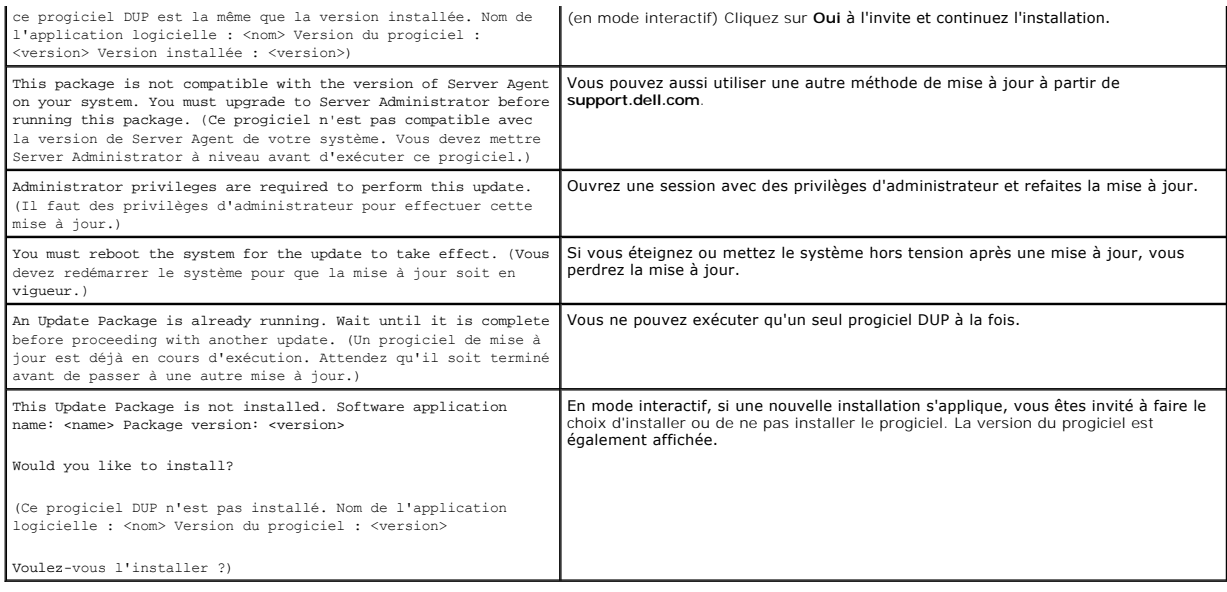

## <span id="page-17-1"></span>**Journaux des messages DUP**

La journalisation se produit lorsque vous installez un progiciel DUP. Les journaux conservent des informations sur toutes les activités de mise à jour. Les<br>progiciels de mise à jour écrivent des messages dans les journaux

- l Journal de progiciel
- l Journal de prise en charge
- l journal d'événements du système d'exploitation Windows.

## **Journal de progiciel**

Utilisez le journal de progiciel pour afficher et analyser les différents événements et erreurs qui ont pu se produire pendant l'installation du progiciel. Le fichier<br>journal de progiciel se trouve dans l'emplacement par d

**C:\dell\updatepackage\log\***nomduprogiciel***.txt**

**C:** étant votre disque système et *nomduprogiciel* le nom du progiciel DUP que vous avez installé.

Ce journal codé en Unicode prend en charge les systèmes localisés.

### **Exemple de fichier journal de progiciel**

====> Dell Update Package application started <====

Command: C:\WINNT\TEMP\DUPBIOS\PE2650\_BIOS\_WIN\_A21.EXE /f /s /l=C:\WINNT\TEMP\5000021.dup

Date: 2006-11-09 10:22:56

=====================================================

All files extracted OK

Release ID: R136685

Update Package version: 5.3.0 (BLD\_31)

User: SYSTEM

Collecting inventory...

Running validation...

The version of this Update Package is newer than the currently installed version.

Software application name: BIOS

Package version: A21 Installed version: A19 Executing update... Execution complete The system should be restarted for the update to take effect. =================> Update Result <================= Update ready to be applied at reboot Application: BIOS Previous version: A19 New version: A21 ===================================================== Exit code =  $2$  (Reboot required) 2006-11-09 10:23:11

### **Journal de prise en charge**

Servez-vous du journal de prise en charge pour consulter et analyser les détails de l'exécution de l'installation d'un progiciel. Le contenu de ce journal peut s'avérer utile lorsque vous avez besoin de communiquer avec le support de Dell™ pour diagnostiquer d'éventuels problèmes. Ce journal comprend des<br>informations détaillées (au format XML) sur le périphérique qui a été mis à suivant :

**C:\dell\updatepackage\log\support\***nomduprogiciel***.log**

C: étant votre disque système et *nomduprogiciel* le nom du progiciel DUP que vous avez installé. Si vous installez le même progiciel plusieurs fois sur le même système, le progiciel ajoute les résultats dans ce journal. Ce journal codé en Unicode prend en charge les systèmes localisés.

### **Exemple de fichier journal de support**

====<< PACKAGE LOG (SEZ) >>====> Dell Update Package application started <==============================

Command: C:\WINDOWS\TEMP\DUPBIOS\PE2850\_BIOS\_WIN\_A06.EXE /f /s /l=C:\WINDOWS\TEMP\5000012.dup

Date: 2006-11-13 16:59:11

=====================================================

<< SEZ >>Creating temp folder: C:\Temp\PE2850\_BIOS\_WIN\_A06

<< PACKAGE LOG (SEZ) >>All files extracted OK

<< PACKAGE LOG >>Release ID: R136644

<< PACKAGE LOG >>Update Package version: 5.3.0 (BLD\_31)

Line: /f /s /l=C:\WINDOWS\TEMP\5000012.dup /packagename="PE2850\_BIOS\_WIN\_A06.EXE" /supportlogdir="C:\Dell\UpdatePackage\log" /currentpath="C:\WIN

<< PACKAGE LOG >>User: SYSTEM

Command

Package source: C:\Temp\PE2850\_BIOS\_WIN\_A06\SPSETUP.exe

<< PACKAGE LOG >>Collecting inventory...

Inventory command: biosie.exe -i inv.xml

Inventory Execution: returnCode=0, exitCode=0

<SVMInventory lang="en"><Device componentID= "159" display="BIOS"><Application componentType= "BIOS" version="A04" display =<br>"BIOS" /></Device><System systemID="016D"></System><OperatingSystem osVendor="Microsoft" osArch=" spMajorVersion="1" spMinorVersion="0" ></OperatingSystem></SVMInventory>

<< PACKAGE LOG >>Running validation...

No custom validation configuration file found (CVConfig.xml)

<SVMValidation lang="en" ><System systemID="016D" ></System><OperatingSystem osVendor="Microsoft" osArch="x64" majorVersion="5"

minorVersion="2" spMajorVersion="1" spMinorVersion="0"></OperatingSystem><Device componentID="159" display="BIOS" ><Application componentType="BIOS" version="AO4" display="BIOS" ><Package version="AO6" ></Package></Application><Validation type="info" result="true"<br>><Message>The version of this Update Package is newer than the currently installed v récente que la version installée.)

Software application name: BIOS

Package version: A06

Installed version: A04</Message></Validation></Device><TargetCompareState>1</TargetCompareState></SVMValidation>

<< PACKAGE LOG >>The version of this Update Package is newer than the currently installed version.

Software application name: BIOS

Package version: A06

Installed version: A04

<< PACKAGE LOG >>Executing update...

Execution command: biosie.exe -u update.xml

Update Execution: returnCode=0, exitCode=0

<SVMExecution lang="en"><Device componentID= "159" display="BIOS"><Application componentType= "BIOS" version="A04" display = "BIOS" ><Package version="AO6"/><SPStatus result="true"><Message id="0">The update was successful. Reboot the system to complete the BIOS update. (La mise à<br>jour a réussi. Redémarrez le système pour terminer la mise à jour du BIOS.)<br></Mess

Device: BIOS, Application: BIOS

The update was successful. Reboot the system to complete the BIOS update.

<< PACKAGE LOG >>Execution complete

<< PACKAGE LOG >>The system should be restarted for the update to take effect.

=====<< PACKAGE LOG >>=====> Update Result <=======

Update ready to be applied at reboot

<< PACKAGE LOG >>Application: BIOS

Previous version: A04

New version: A06

================<< PACKAGE LOG >>====================

Error code before being mapped: 0002

<< PACKAGE LOG >>Exit code = 2 (Reboot required)

?<?xml version="1.0" encoding="UTF-16"?>

<SoftwareComponent schemaVersion="1.0" packageID="R136644" releaseID="R136644" dateTime="2006-10-05T14:59:57-05:00" releaseDate="October 05, 2006" vendorVersion="A06" dellVersion="A06" packageType="LWXP" xmlGenVersion="1.0.2378">

<Name>

<Display lang="en"><![CDATA[Dell Server System BIOS,A06]]></Display>

</Name>

<ComponentType value="BIOS">

<Display lang="en"><![CDATA[BIOS]]></Display>

</ComponentType>

<Description>

<Display lang="en"><![CDATA[PowerEdge 2850, BIOS, A06 ]]></Display>

</Description>

<LUCategory value="BIOS">

<Display lang="en"><![CDATA[Server BIOS]]></Display>

</LUCategory>

<Category value="BI">

<Display lang="en"><![CDATA[FlashBIOS Updates]]></Display>

</Category>

<SupportedDevices>

<Device componentID="159" embedded="1">

<Display lang="en"><![CDATA[Server System BIOS]]></Display>

</Device>

</SupportedDevices>

<SupportedSystems display="1">

<Brand key="3" prefix="PE">

<Display lang="en"><![CDATA[PowerEdge]]></Display>

<Model systemID="16D">

<Display lang="en"><![CDATA[2850]]></Display>

</Model>

</Brand>

</SupportedSystems>

<InstallInstruction fileName="PE2850\_BIOS\_WIN\_A06.EXE" typeCode="LWXP">

<Display lang="en"><![CDATA[Dell Update Package Instructions for PE2850\_BIOS\_WIN\_A06.EXE:

Installation:

Browse to the location where you downloaded the file and double-click PE2850\_BIOS\_WIN\_A06.EXE.

Read over the release information presented in the dialog window.

Download and install any prerequisites identified in the dialog window before proceeding.

If this is a BIOS update package, install any necessary Embedded Systems Management firmware prior to this BIOS update. Otherwise, go next step.

Click the Install button.

Follow the remaining prompts to perform the update.

]]></Display>

</InstallInstruction>

<RevisionHistory>

<Display lang="en"><![CDATA[\* Updated Intel(R) Xeon(TM) Dual-Core Processor with 2x2MB L2 Cache A0 Stepping Microcode (Patch ID=0C).

Added code to support Dell SAS5/e adapter card.

Added code to increase the fan speeds if there are RAID Cards in the system.

]]></Display>

</RevisionHistory>

<ImportantInfo URL="http://support.dell.com/support/downloads/format.aspx?releaseid=R136644&amp;c=us&amp;l=en&amp;s=gen&amp;cs">

<Display lang="en"><![CDATA[When a RAID card is present in the system, the fan speeds will not increase unless the BMC firmware has been also updated to version 1.68 or later.

]]></Display>

</ImportantInfo>

<Criticality value="1">

<Display lang="en"><![CDATA[Recommended-Dell recommends applying this update during your next scheduled update cycle. The update contains<br>feature enhancements or changes that will help keep your system software current and drivers and software). ]]></Display>

</Criticality>

</SoftwareComponent>

Registered system log event source

<< PACKAGE LOG >>2006-11-13 16:59:12

<< SEZ >>Deleting temp folder

## **Journal d'événements système du système d'exploitation Windows**

Les messages sont journalisés dans le journal des événements système (SEL) de Windows si vous essayez d'effectuer la mise à jour. Vous pouvez utiliser<br>l'observateur d'événements Windows pour afficher et gérer les événement

Le fichier journal inclut les informations suivantes :

- l la date et l'heure auxquelles le progiciel DUP a été lancé,
- l l'utilisateur qui a lancé la mise à jour,
- l Type de DUP
- l Version de DUP
- l Version de l'infrastructure du DUP
- l la version qui était déjà installée sur le système.

Le fichier journal est créé même si des options non valides sont attribuées au progiciel, si l'exécution est annulée par l'administrateur ou si une erreur<br>survient. En outre, les administrateurs peuvent créer leurs propres suivante :

*nomduprogiciel*.exe /s /l=monfichierjournal.log

### **Exemple d'entrée du journal SEL de Windows**

L'exemple qui suit correspond à un message informatif du journal SEL que vous verrez peut-être après une exécution réussie de progiciel DUP.

===================================================== Update successful Package: PE1850-BIOS-WIN-A01.exe Description: Dell Server System BIOS, A01 Previous version: A00, New version: A01 Log file: C:\Dell\UpdatePackage\log\PE1850-BIOS-WIN-A01.txt Exit code = 6 (Rebooting System) (La mise à jour a réussi. Version de progiciel : PE1850-BIOS-WIN-A01.exe Description : BIOS du système Dell Server, A01 Version précédente : A00, Nouvelle version : A01 Fichier journal : C:\Dell\UpdatePackage\log\PE1850-BIOS-WIN-A01.txt Code de sortie = 6 (Redémarrage du système)) =====================================================

## <span id="page-22-0"></span> **Questions les plus fréquentes**

**Guide d'utilisation des progiciels Dell™ Update Package pour les systèmes d'exploitation Microsoft® Windows®** 

#### **Question : Faut-il redémarrer le système après l'application de chaque progiciel Dell™ Update Package (DUP) ?**

Réponse : Les progiciels DUP qui s'exécutent en mode interactif déterminent s'il faut redémarrer le système. Dans ce cas, ils vous invitent à le faire. En mode silencieux automatique, le code de sortie est défini sur 2, ce qui signifie qu'il faut redémarrer le système.

#### **Question : Quels sont les systèmes d'exploitation pris en charge par les progiciels DUP ?**

Réponse : Pour obtenir une liste complète des systèmes et des systèmes d'exploitation pris en charge, reportez-vous à la matrice de prise en charge des logiciels des systèmes Dell figurant sur le DVD *Dell Systems Management Tools and Documentation* ou au site Web de support de Dell à l'adresse<br>s**upport.dell.com**. La *Matrice de prise en charge logicielle des systèmes Del* d'exploitation pris en charge par ces systèmes et les composants Dell OpenManage™ pouvant être installés sur ces systèmes.

#### **Question : Comment puis-je faire des mises à jour si mon système d'exploitation n'est pas pris en charge par les progiciels DUP ?**

Réponse : Sur les systèmes d'exploitation qui ne sont pas pris en charge pour le moment, vous pouvez effectuer des mises à jour en utilisant les formats de mise à jour existants du site Web de support de Dell à l'adresse **support.dell.com**.

#### **Question : Je n'arrive pas à trouver un progiciel DUP pour mon périphérique à l'adresse support.dell.com. Où se trouve-t-il ?**

Réponse : Vérifiez que vous avez bien fourni tous les renseignements nécessaires pour télécharger votre progiciel DUP : catégorie de produits, gamme de<br>produits, le modèle du produit, catégorie de téléchargement et système

Il n'existe pas de progiciels DUP pour tous les périphériques. Dell continuera de diffuser des progiciels DUP supplémentaires pour d'autres périphériques dans des versions futures. Consultez le fichier **readme.txt** pour obtenir une liste des périphériques actuellement pris en charge par les progiciels DUP.

#### **Question : J'utilise un outil de distribution de logiciels pour déployer mes mises à jour d'applications ou de système d'exploitation sur mes serveurs distants. Est-ce que je peux utiliser** les progiciels DUP avec cet outil pour mettre mes serveurs à jour à distance ?

Réponse : Les progiciels DUP sont conçus pour fonctionner avec la plupart des outils de distribution de logiciels. Consultez la documentation de votre outil pour des informations supplémentaires.

#### **Question : Où se trouvent les messages d'erreur générés par un progiciel DUP qui s'exécute en mode automatique ?**

Réponse : Les messages d'exécution sont stockés dans le fichier journal du progiciel et dans le journal d'événements système de Windows (SEL), décrits dans la section « [Journaux des messages DUP](file:///E:/Software/smdup/dup601/fr/ug/windows/4trouble.htm#wp1049695) » du présent guide.

Le fichier journal du progiciel se trouve dans le répertoire par défaut suivant :

**C:\dell\updatepackage\log\***nomduprogiciel***.txt**

Le journal SEL de Windows peut être affiché avec l'observateur d'événements de Windows.

Question : Lorsque j'exécute un progiciel DUP à partir de l'invite de la ligne de commande, je continue à voir des boîtes de dialogue et des messages<br>contextuels Windows. Est-ce que je peux diriger les résultats vers la co

Réponse : Utilisez les options **/s** et **/l** pour diriger les résultats vers les fichiers journaux.

### **Question : Comment peut-on accéder aux informations sur les dépendances et aux autres informations des progiciels DUP ?**

Réponse : Ces informations sont affichées dans l'écran initial de l'interface utilisateur graphique (GUI) quand vous exécutez le progiciel DUP.

Certaines informations sont également disponibles en utilisant les options /c /s de la CLI. (Vous devez utiliser les options /c /s simultanément.) Cependant,<br>cette méthode fournit peu d'informations, comme la version de la

#### **Question: Puis-je utiliser les progiciels DUP sur les systèmes d'autres fournisseurs ?**

Réponse : Non. Les progiciels DUP sont conçus pour être utilisés sur des systèmes Dell uniquement.

**Question : Récemment, j'ai mis le BIOS de mon système à jour et maintenant, je voudrais retourner à la version précédente. Est-ce possible avec des progiciels DUP ?**

Réponse : Oui. Téléchargez le progiciel DUP pour la version antérieure du BIOS de votre système à partir de l'adresse **support.dell.com** et installez-le. Si aucun progiciel DUP n'est disponible, utilisez l'un des autres formats figurant à l'adresse **support.dell.com**.

### **Question : Pourquoi faut-il redémarrer le système pour le progiciel DUP du BIOS du système ?**

Réponse : La mise à jour du BIOS est uniquement appliquée après le redémarrage du système.

#### **Question : Je voudrais appliquer plusieurs mises à jour sur mon système à la fois. Est-ce possible avec des progiciels DUP ? Est-ce que l'ordre dans lequel j'applique les mises à jour a de l'importance ?**

[Réponse : Oui, vous pouvez appliquer plusieurs mises à jour en même temps à votre système. Consultez la section «](file:///E:/Software/smdup/dup601/fr/ug/windows/2using.htm#wp1045229) <u>Scénario nº 2 : Affectation d'une</u><br><u>nouvelle tâche à un système</u> » pour plus d'informations. L'ordre d'inst d'installation des mises à jour.

#### **Question : Si je renomme les progiciels DUP Windows, est-ce qu'ils fonctionneront correctement ?**

Réponse : Oui.

#### **Question: Puis-je modifier un progiciel DUP ?**

Réponse : Non. Les progiciels DUP contiennent une logique qui protège leur contenu contre les risques de corruption. En raison de cette conception, les

progiciels DUP ne peuvent pas être modifiés.

**REMARQUE :** Si vous modifiez le contenu des progiciels DUP, Dell ne les prend pas en charge.

#### **Question : Est-ce-que je peux utiliser un autre programme pour inspecter ou extraire le contenu du progiciel DUP ?**

Réponse : Oui, vous pouvez utiliser WinZip ou une application logicielle semblable.

REMARQUE : Les progiciels DUP contiennent une logique qui protège leur contenu contre les risques de corruption. En raison de cette conception, les<br>progiciels DUP ne peuvent pas être modifiés. Si vous modifiez le contenu d

#### **Question : J'exécute une version de Windows 2000 qui n'est pas en anglais. Puis-je utiliser les progiciels DUP ?**

Réponse : Oui. Vous pouvez utiliser les progiciels DUP sur les versions des systèmes d'exploitation Windows 2000 Server et Windows Server 2003 qui ne sont<br>pas en anglais. À l'heure actuelle, les progiciels DUP ne sont disp

#### **Question : Comment puis-je savoir que de nouveaux progiciels DUP sont disponibles pour mon système ?**

Réponse : Vous pouvez vérifier s'il y a des mises à jour à l'adresse s**upport dell com** ou vous inscrire pour le service de notification de nouveaux fichiers à<br>l'adresse **www.dell.com** pour être automatiquement prévenu qua

#### **Question : Je n'arrive pas à appliquer de nouveau (mettre à jour vers la même version) les mises à jour du BIOS et du micrologiciel, même en utilisant l'option Force (/f) en mode CLI. Pourquoi ?**

Réponse : La réinstallation des progiciels DUP du BIOS ou du micrologiciel fait perdre du temps et des ressources précieux à l'entreprise. Elle n'apporte rien. Si vous souhaitez néanmoins appliquer une telle mise à jour, exécutez le progiciel DUP en mode GUI et confirmez la ré-application.

#### **Question : Mon système n'exécute qu'une seule des options de la CLI que j'ai saisies dans une chaîne de commande. Pourquoi ?**

Réponse : Seules certaines options de la CLI peuvent être utilisées simultanément. Lorsque des combinaisons d'options de la CLI invalides sont entrées dans<br>une chaîne de commande unique, seule l'option dont la priorité est commandes qu'il est possible d'utiliser ensemble.

#### **Question : Comment puis-je vérifier que les progiciels DUP que j'ai téléchargés ont une signature numérique ?**

Réponse : Dans l'Explorateur Windows, localisez le progiciel DUP que vous désirez vérifier et effectuez un clic droit sur le nom du fichier. Cliquez sur **Propriétés** dans la fenêtre contextuelle. Si vous voyez l'onglet **Signatures numériques** dans la fenêtre **Propriétés,** alors le progiciel DUP a une signature numérique. Si<br>cet onglet n'est pas affiché, le progiciel DUP n'est pas signé

#### **Question : Pourquoi ne puis-je pas utiliser un progiciel DUP signé avec ma version du progiciel DUP actuelle ?**

Réponse : Les progiciels DUP diffusés le 6 septembre 2005 et après cette date disposent d'une signature numérique.

# <span id="page-24-0"></span> **Contrôle de comptes utilisateurs Microsoft Windows Server 2008**

**Guide d'utilisation des progiciels Dell™ Update Package pour les systèmes d'exploitation Microsoft® Windows®** 

[Restrictions du contrôle de comptes utilisateurs lors de l'exécution d'un progiciel DUP à distance](#page-24-1) 

Dans les versions précédentes de Windows®, les comptes utilisateurs étaient souvent des membres du groupe Administrateurs local et avaient accès aux privilèges d'administrateur. Les membres du groupe Administrateurs local pouvaient installer, mettre à jour et exécuter les logiciels car un compte<br>administrateur dispose d'un accès global au niveau du système. Lorsqu'un u lui était automatiquement attribué. Ces privilèges permettaient d'accéder à toutes les ressources du système d'exploitation. Ainsi, les comptes utilisateurs<br>disposant de privilèges d'administrateur représentaient un risque pouvaient être exploitées par des logiciels nuisibles (ou programmes malveillants).

Le contrôle de comptes utilisateurs est une nouvelle fonctionnalité de sécurité du système d'exploitation Windows Server® 2008. Lorsqu'il est activé, il limite l'accès aux ressources système critiques pour tous les utilisateurs, à l'exception de l'administrateur local intégré.

Les trois types de compte utilisateur dans le système d'exploitation Windows Server 2008 sont les suivants :

- l le compte administrateur de domaine qui est un compte utilisateur disposant de privilèges d'administrateur ;
- le compte utilisateur standard qui permet à l'utilisateur d'installer les logiciels et de modifier les paramètres système qui n'affectent pas les autres utilisateurs ou la sécurité de l'ordinateur ;
- l le compte administrateur local qui est le super utilisateur par défaut du système d'exploitation.

L'expérience utilisateur d'un compte administrateur de domaine diffère de celle d'un compte administrateur local lorsque le contrôle de comptes utilisateurs est activé. Lorsqu'un compte administrateur de domaine nécessite l'accès aux ressources système critiques, avant de lancer un programme ou une tâche qui exige<br>l'accès administrateur complet, le système d'exploitation Windows S

- ¡ l'autorisation d'élever les privilèges (dans le cas d'un utilisateur du groupe Administrateurs de domaine) ;
- ¡ les références de l'administrateur de domaine pour élever les privilèges (dans le cas des utilisateurs standard).

Le contrôle de comptes utilisateurs invite les utilisateurs du groupe Administrateurs de domaine (à l'exception du compte administrateur) à cliquer sur<br>C**ontinuer** s'ils doivent élever les privilèges ou à cliquer sur **Annu** le contrôle de comptes utilisateurs, les utilisateurs doivent effectuer une mise à niveau vers un compte administrateur avant d'exécuter les progiciels DUP.

**REMARQUE** : Etant donné que l'expérience utilisateur est configurable avec le snap-in du Gestionnaire de stratégie de sécurité (sec**pol.msc**) et avec la<br>règle de groupe, il existe plusieurs expériences utilisateur du cont environnement déterminent les invites et les boîtes de dialogue qui s'affichent pour les utilisateurs standard et/ou les administrateurs. Le contrôle de<br>comptes utilisateurs peut être désactivé en désactivant le paramètre **d'approbation Administrateur** et en redémarrant le système.

Si le progiciel DUP est exécuté en mode GUI, le système d'exploitation Windows Server 2008 nécessite l'autorisation de l'utilisateur pour pouvoir effectuer l'opération. En revanche, si le progiciel DUP est exécuté en mode automatique, l'utilisateur peut ignorer la fenêtre contextuelle concernant l'autorisation en effectuant l'une des actions suivantes :

- l Modifierla règle de sécurité du groupe, Contrôle de comptes utilisateurs : comportement de l'invite d'élévation pour les administrateurs en<br>mode d'approbation Administrateur, en la définissant sur **Aucune invite a**fin de solliciter le groupe Administrateurs.
- l Désactiver le contrôle de comptes utilisateurs.
- l Utiliser des scripts permettant d'exécuter le progiciel DUP et de vous identifier en tant qu'administrateur local lors de l'exécution.

## <span id="page-24-1"></span>**Restrictions du contrôle de comptes utilisateurs lors de l'exécution d'un progiciel DUP à distance**

Par défaut, après le démarrage du contrôle de comptes utilisateurs, tous les utilisateurs du compte administrateur ouvrent une session en tant qu'utilisateurs<br>privilèges. Cette restriction désactive l'optione de plotent en

Vous pouvez ignorer les restrictions du contrôle de comptes utilisateurs en :

- l Permettant à l'agent distant d'utiliser le compte système local pour effectuer une mise à jour du DUP. Le compte système local n'est pas protégé par le contrôle de comptes utilisateurs (option recommandée).
- l Utilisant le compte administrateur local sur chaque ordinateur distant sur lequel le progiciel DUP s'exécute.
- l Désactivant le contrôle de comptes utilisateurs pour tous les utilisateurs sur des ordinateurs distants (option non recommandée).
- l N'effectuant pas la mise à niveau vers un compte administrateur sur les ordinateurs distants.

**REMARQUE :** Seuls deux comptes (le compte administrateur local et le compte système local) ne sont pas protégés par le contrôle de comptes utilisateurs. Le contrôle de comptes utilisateurs est activé par défaut pour tous les autres utilisateurs, y compris les comptes disposant de droits<br>d'administrateur local ou de droits d'administrateur de domaine. Néme si administrateur local intégré ou se procurer le privilège de compte système local pour pouvoir lancer un progiciel DUP à distance.

# <span id="page-26-0"></span> **Prise en charge du module de plate-forme sécurisée (TPM) et de BitLocker**

## **Guide d'utilisation des progiciels Dell™ Update Package pour les systèmes d'exploitation Microsoft® Windows®**

Un module TPM est un microcontrôleur sécurisé doté de fonctions cryptographiques conçues pour fournir des fonctionnalités de sécurité de base, notamment les clés de cryptage. Il est installé sur la carte mère de votre système et communique avec le reste du système via un bus matériel. Vous pouvez établir la<br>propriété de votre système et de son module TPM via les commandes

Le module TPM stocke la configuration de la plate-forme comme un ensemble de valeurs dans un ensemble de registres de configuration de plate-forme (PCR). Ainsi, un tel registre peut, par exemple, stocker le fabricant de la carte mère ; un deuxième, le fabricant du processeur ; un troisième, la version du<br>micrologiciel de la plate-forme, etc. Les systèmes intégrant un module tant que ces mesures de la plate-forme ne correspondent pas aux valeurs qu'elles avaient au moment de la clé. Ce processus est connu sous le<br>nom de « scellement » de la clé-forme ne correspondent pas aux valeurs qu'elles a

BitLocker empêche l'accès non autorisé aux données en associant deux principales procédures de protection des données

- l **le cryptage de la totalité du volume du système d'exploitation Windows® sur le disque dur :** BitLocker crypte tous les fichiers utilisateur et fichiers système dans le volume du système d'exploitation ;
- la vérification de l'intégrité des composants de démarrage précoce et des données de configuration de démarrage : sur les systèmes disposant de la version 1.2 du module TPM, BitLocker tire parti des fonctions de sécurité améliorées du module TPM et veille à ce que vos données soient accessibles uniquement si les composants de démarrage du système ne sont pas altérés et si le disque crypté se trouve dans le système d'origine.

BitLocker est conçu pour les systèmes équipés d'une puce et d'un BIOS de module TPM compatible none and por la version 1.2. Un<br>BIOS compatible prend en charge le module TPM et la racine statique de mesure de confiance. Bit et autorise sa divulgation uniquement lorsque les mesures de code sont identiques à celles définies lors du démarrage sécurisé précédent. Il vous oblige à<br>fournir une clé de récupération pour poursuivre le démarrage si des BitLocker à mettre en attente la mise à jour et à demander une clé de récupération avant de terminer le démarrage.

BitLocker protège les données stockées sur un système via le « cryptage du volume intégral » et le « démarrage sécurisé ». Il veille à ce que les données stockées sur un système restent cryptées, même si le système est altéré lorsque le système d'exploitation ne s'exécute pas, et empêche le système<br>d'exploitation de démarrer et de décrypter le disque tant que vous ne fourni

Le module TPM interagit avec BitLocker pour assurer la protection du système lors du démarrage. TPM doit être activé avant de pouvoir être utilisé par<br>BitLocker. Si les données de démarrage ont changé, BitLocker passe en m accéder de nouveau aux données.

- **REMARQUE** : Consultez le site Web TechNet de Microsoft® pour des informations sur la manière d'activer BitLocker. Consultez la documentation livrée<br>avec votre système pour des instructions sur la manière d'activer un modu système équipé d'un module TPM peut apporter une sécurité supplémentaire pour la vérification de l'intégrité du système au démarrage. Sans module TPM, BitLocker peut être employé pour crypter les volumes, mais non pour un démarrage sécurisé.
- **REMARQUE :** La façon la plus sûre de configurer BitLocker est sur un système équipé d'un module TPM version 1.2 et d'une mise en uvre du BIOS compatible TCG (Trusted Computing Group), avec soit une clé de démarrage, soit un NIP. Ces méthodes offrent une authentification supplémentaire en<br>exigeant une clé physique supplémentaire (un lecteur flash USB ayant une cl
- REMARQUE : Pour les mises à jour de masse du BIOS, créez un script pouvant désactiver BitLocker, installer la mise à jour, redémarrer le système, puis<br>activer de nouveau BitLocker. Pour les déploiements des progiciels Del réactivez-le après avoir redémarré votre système.
- **REMARQUE :** Outre le progiciel DUP pour le BIOS, l'exécution du progiciel DUP pour le micrologiciel pour U320, Serial Attached SCSI (SAS) 5, SAS 6, le contrôleur RAID évolutif (PERC) 5, PERC 6 et les contrôleurs Cost Effective RAID Controller (CERC) 6 est bloquée sur un système ayant une puce TPM<br>version 1.2, **la sécurité TPM** définie sur *Activé avec mesure de prédémarr* avec USB ou TPM avec NIP).

### <span id="page-27-0"></span>[Retour à la page du sommaire](file:///E:/Software/smdup/dup601/fr/ug/windows/index.htm)

## **Glossaire**

### **Guide d'utilisation des progiciels Dell™ Update Package pour les systèmes d'exploitation Microsoft® Windows®**

La liste suivante définit ou identifie les termes techniques, les abréviations et les sigles utilisés dans ce guide.

### **ASCII**

Sigle de American Standard Code for Information Interchange (code américain standard pour l'échange d'informations). Un fichier texte contenant uniquement<br>des caractères ASCII (créé normalement avec un éditeur de texte, co

### **BIOS**

Sigle pour Basic Input/Output System (système d'entrées/sorties de base). Le BIOS de votre système contient des programmes stockés sur une puce de mémoire flash. Le BIOS contrôle :

- l les communications entre le microprocesseur et les périphériques comme le clavier et la carte vidéo
- l diverses fonctions, comme les messages du système.

#### **CLI**

Abréviation de Command Line Interface (interface de ligne de commande). Une CLI affiche une invite dans laquelle l'utilisateur tape une commande avec le<br>clavier et termine la commande (généralement avec la touche Entrée),

### **Composants logiciels Système**

Éléments logiciels devant être mis à jour vers la version logicielle voulue pour une gestion efficace des corrections. La liste suivante décrit les composants mis à jour :

- l BIOS du système
- l Micrologiciel du système, également appelé ESM (Embedded Server Management [gestion de serveur intégrée])
- l Contrôleur DRAC (Dell Remote Access Controller)
- l Micrologiciel et pilotes de périphérique du contrôleur RAID évolutif PowerEdge™ (PERC)
- l Pilotes de la carte d'interface réseau (NIC)

Pour obtenir la liste actuelle, consultez le site Web de support de Dell à l'adresse **support.dell.com**.

### **Dell OpenManage Server Administrator**

Server Administrator permet de gérer et d'administrer facilement des systèmes locaux et distants via une série complète de services de gestion intégrés. Il<br>réside uniquement sur le système géré et est accessible localement à distance sont accessibles par connexions par réseau commuté, LAN ou sans fil. Server Administrator assure la sécurité de ses connexions de gestion par<br>contrôle d'accès basé sur le rôle (RBAC), l'authentification et le cr

### **DOS**

Sigle de Disk Operating System (système d'exploitation de disques).

### **DRAC**

Sigle de Dell Remote Access Controller.

### **DTK**

Sigle de Dell OpenManage™ Deployment Toolkit (outils de déploiement Dell OpenManage™). DTK inclut une série d'utilitaires pour la configuration et le<br>déploiement des systèmes Dell et est conçu pour les utilisateurs qui on servent à configurer diverses fonctionnalités du système, DTK fournit aussi de la documentation et des exemples de scripts et des fichiers de configuration<br>pour effectuer des tâches de déploiement ordinaires. Ces fichiers Preinstallation Environment (Windows PE) et les environnements Linux intégrés.

### **environnement pré-système d'exploitation**

Environnement utilisé pour configurer le matériel du système avant l'installation d'un système d'exploitation définitif, comme Microsoft Windows ou Linux.

#### **ESM**

Abréviation de Embedded Systems Management (gestion de système intégrée).

#### **GUI**

Sigle de Graphical User Interface (interface graphique utilisateur).

### **IPMI**

Sigle de Intelligent Platform Management Interface (interface de gestion de plate-forme intelligente). Les spécifications de l'interface de gestion de plateforme<br>intelligente (IPMI) définissent un ensemble d'interfaces sta système pour surveiller l'intégrité du système et le gérer.

### **ITA**

Sigle de Dell OpenManage IT Assistant. ITA fournit un point central d'accès pour la surveillance et la gestion des systèmes sur un réseau local (LAN) ou un réseau étendu (WAN). Il vous permet d'identifier les groupes de systèmes que vous voulez gérer à distance et fournit une vue consolidée de tous les systèmes vous donnant un point de lancement central pour leur gestion.

### **logithèque**

La logithèque est une base de données sur le DVD *Dell Server Updates* qui contient des composants mis à jour de BIOS, de micrologiciels et de pilotes pour les<br>systèmes Dell. La logithèque organise ces composants dans des

### **micrologiciel**

Logiciels (programmes ou données) qui ont été écrits sur une mémoire morte (ROM). Le micrologiciel peut démarrer et faire fonctionner un périphérique. Chaque contrôleur contient un micrologiciel qui aide à donner au contrôleur sa fonctionnalité.

#### **mode CLI**

Méthode utilisée pour installer des progiciels DUP Dell™ à partir d'un script en mode silencieux/automatique.

#### **mode interactif**

Méthode utilisée pour installer des DUP de façon interactive via une GUI.

### **PERC**

Contrôleur RAID évolutif. Un contrôleur RAID est un périphérique qui gère les unités de stockage physiques d'un système RAID et les présente à l'ordinateur en tant qu'unités logiques.

#### **pilote de périphérique**

Programme qui permet au système d'exploitation ou à un autre programme de s'interfacer correctement avec un périphérique, comme une imprimante. Certains pilotes de périphériques, par exemple les pilotes réseau, doivent être chargés à partir du fichier config.sys (avec une instruction device=) ou comme<br>programmes résidant en mémoire (en général, à partir du fichier le programme pour lequel ils sont conçus.

#### **RAID**

Sigle de Redundant Array of Independent Drives (matrice redondante de disques indépendants).

### **SEL**

Sigle de Microsoft Windows System Event Log (journal d'événements système de Microsoft Windows).

### **signature numérique**

. Une signature numérique est utilisée pour authentifier l'identité du signataire d'un document et certifier que le contenu d'origine est inchangé. Il s'agit d'un<br>schéma de cryptage permettant d'authentifier des informatio

### **SUU**

Sigle de Dell OpenManage Server Update Utility. SUU est une des applications utilisées pour identifier et appliquer des mises à jour à votre système. Vous<br>pouvez utiliser SUU pour mettre à jour votre système Del ou par inf ensuite un rapport de comparaison des versions et vous permet de mettre à jour des composants.

### **TPM (Trusted Platform Module)**

Matériel de sécurité qui fournit une racine de confiance basée sur le matériel et peut être exploité pour obtenir une variété de services cryptographiques, tels<br>que la vérification de composants à démarrage précoce. BitLo

### **Unicode**

Codage de caractères mondial de largeur fixe, de 16 bits, développé et maintenu par le consortium Unicode.